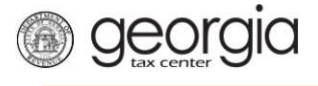

The following documentation provides information on how to file an amended ST-3 return via the Georgia Tax Center. This document is for periods before April 2018.

## **How to File an Amended ST-3 Return**

1. Go to the GTC website [\(https://gtc.dor.ga.gov\)](https://gtc.dor.ga.gov/), and log into your account. Click the **Sales & Use Tax** hyperlink.

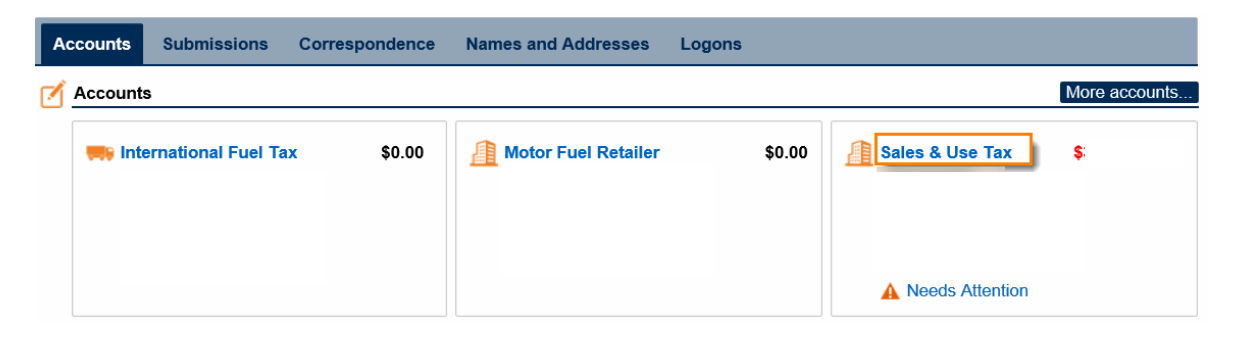

2. Click on the hyperlink for the period you want to amend.

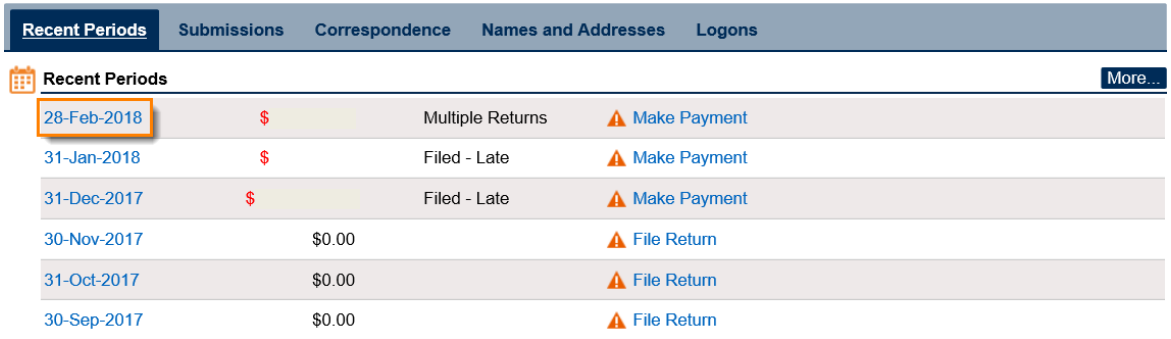

3. Under **I Want To**, click on **File or amend return**.

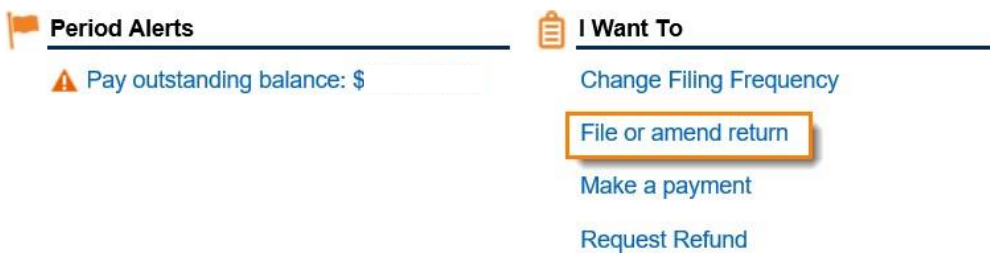

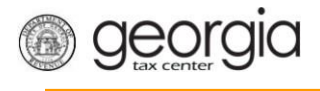

4. Under **I Want To**, click **Amend Return**.

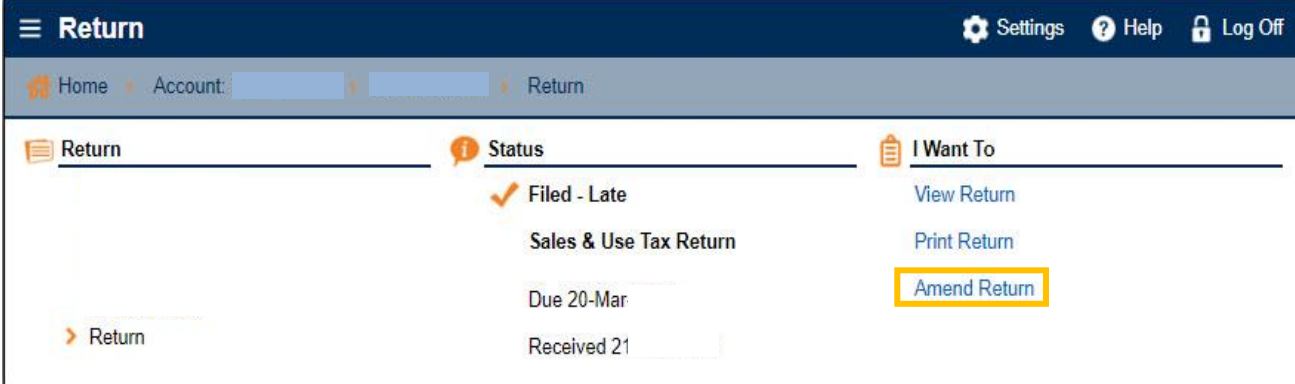

5. Answer the questions that apply to you. Click **Next**.

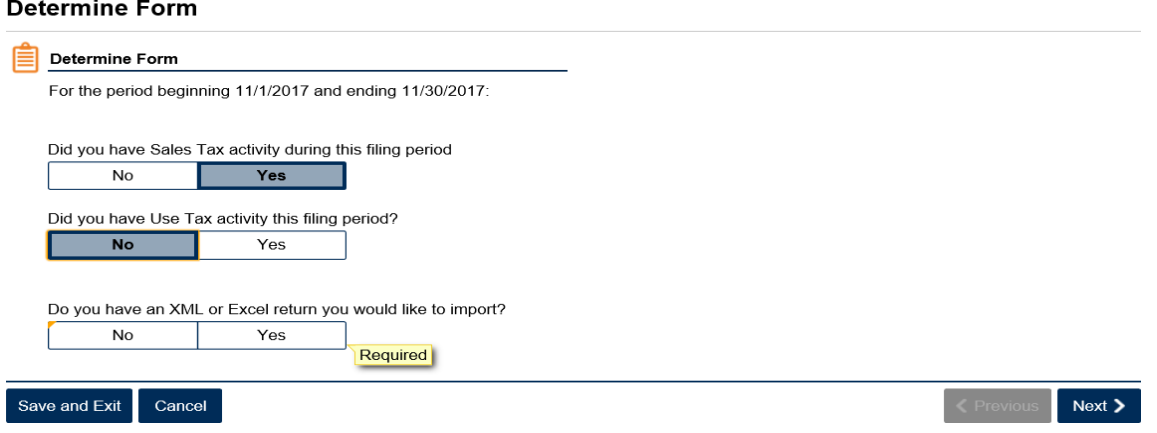

6. Complete or update the form. Click **Next**.

## **Complete ST-3 Long Form**

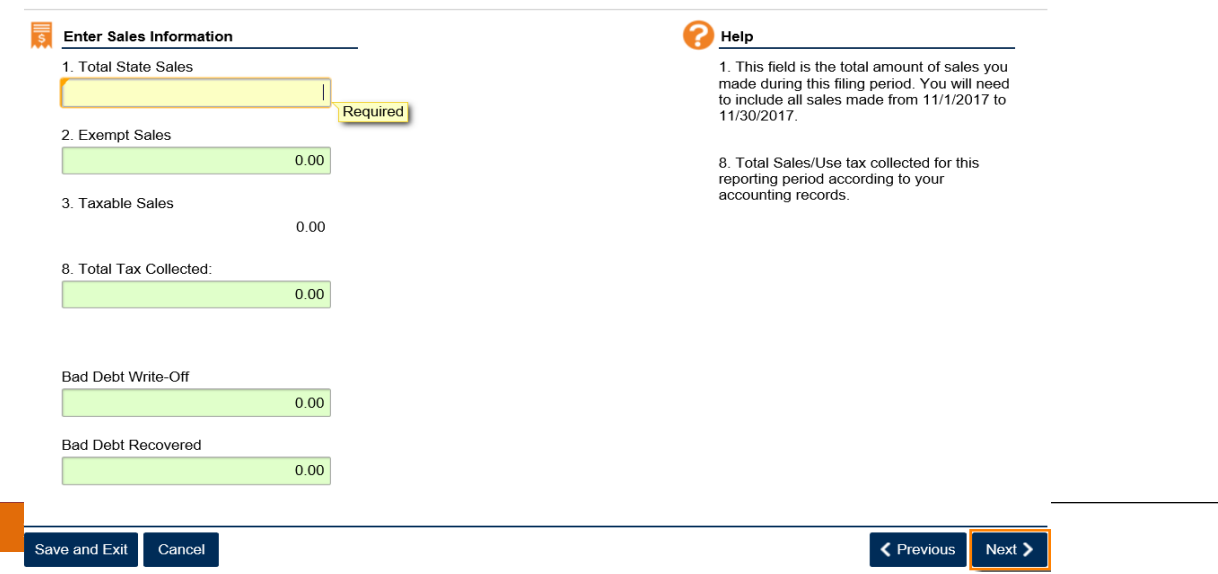

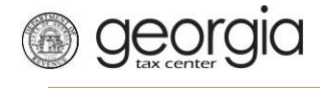

7. Complete or update the **Calculate Total Sales Tax** form. Click **Next**.

## **Calculate Total Sales Tax**

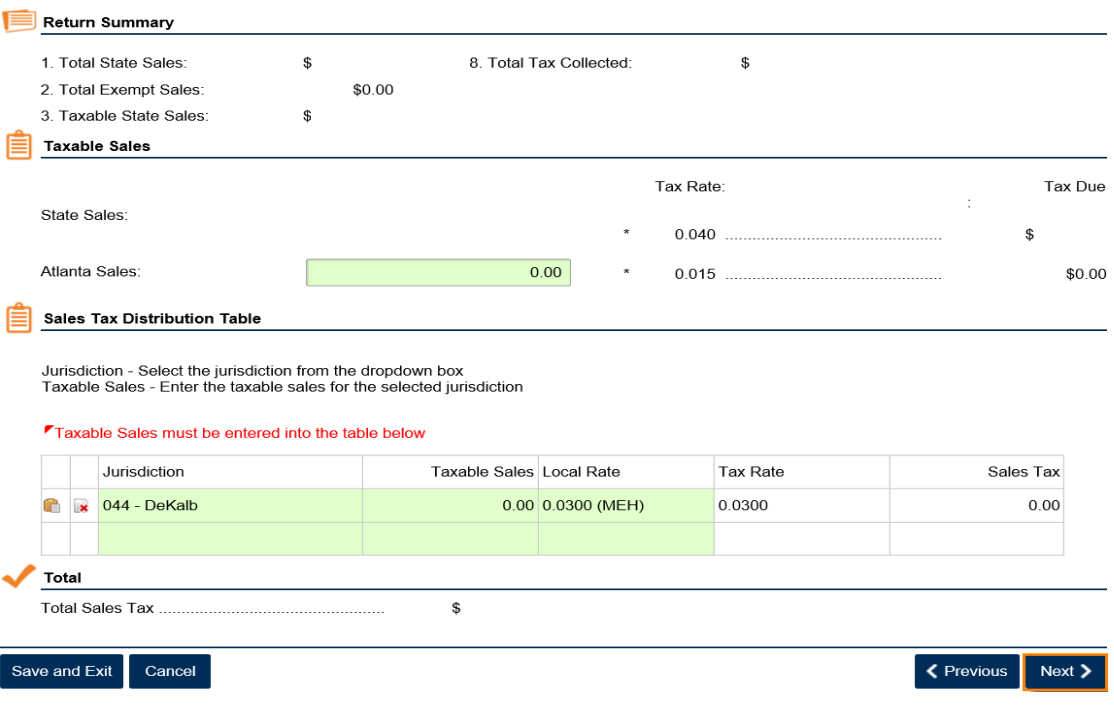

**8.** If you have a TSPLOST Tax and have exemptions, **check the box for exempt transactions.** Click **Next**.

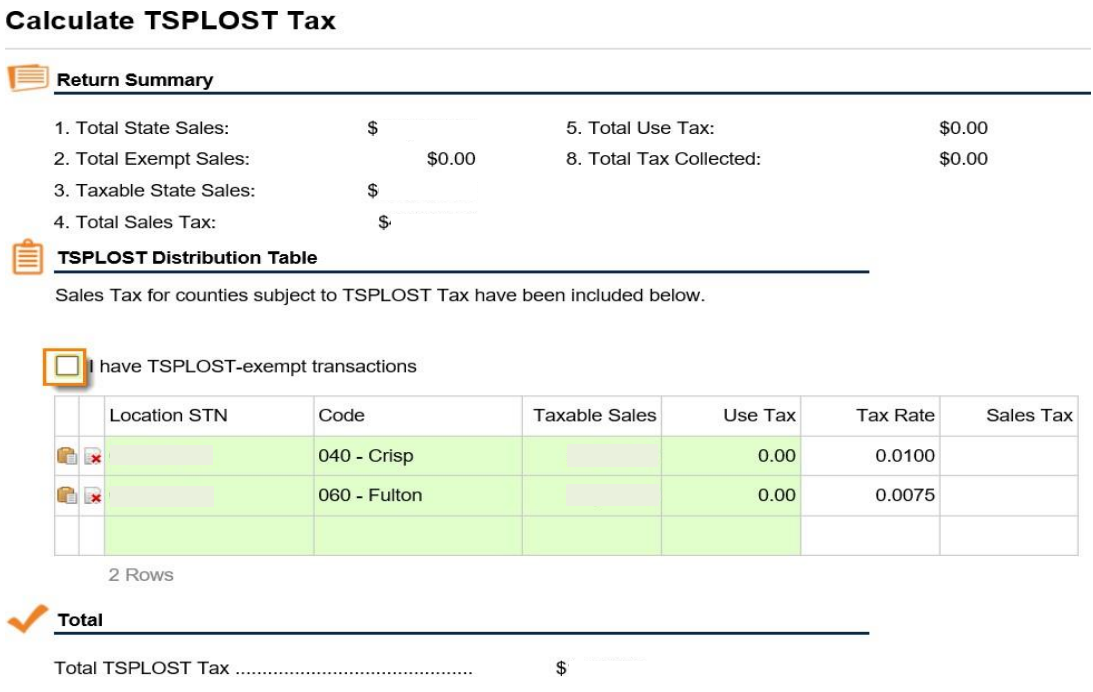

9. Review the return then click **Submit**.

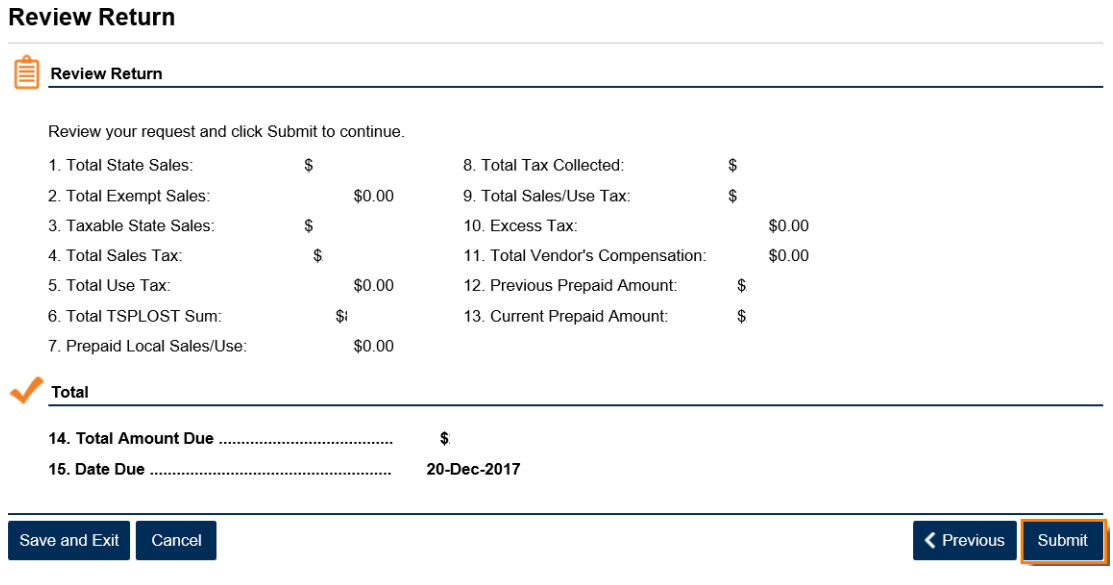

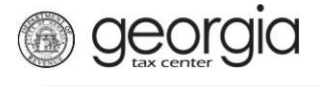

10. Confirm that you want to submit the return by clicking **Yes**.

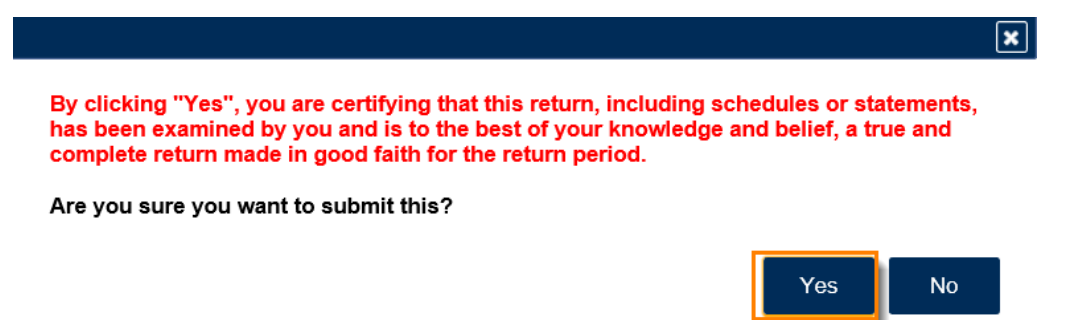

11. Write down or print your confirmation number. Click **OK** to close the form.

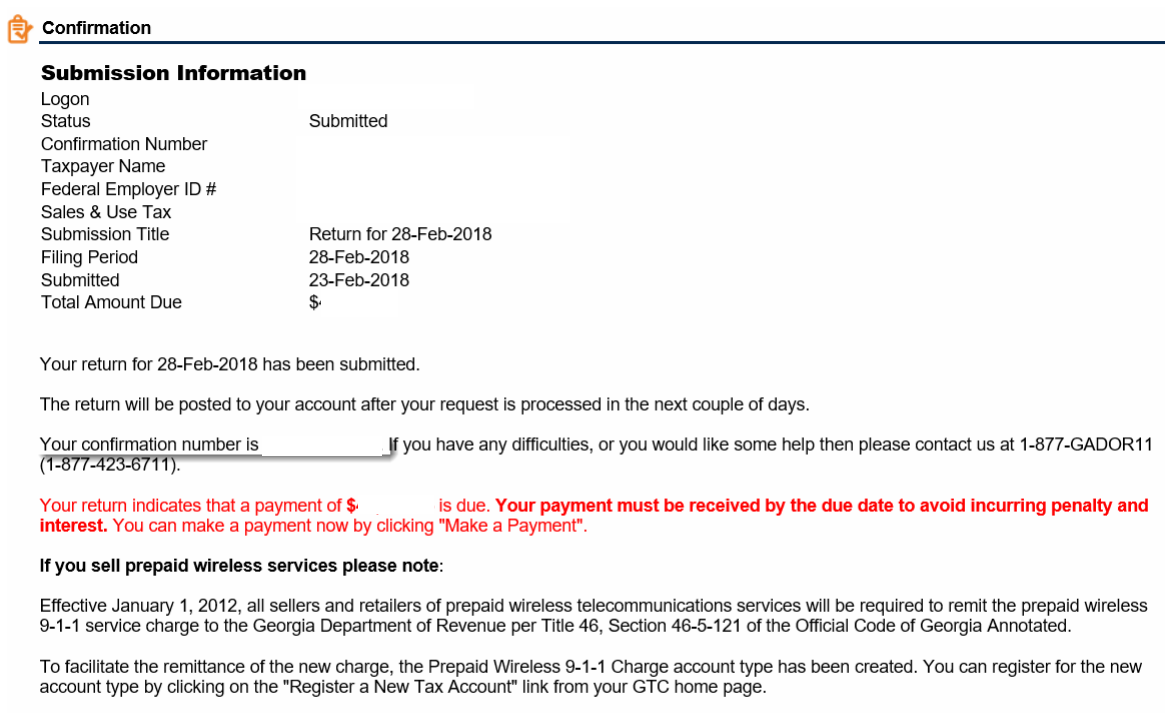

For more information, please visit http://dor.ga.gov/

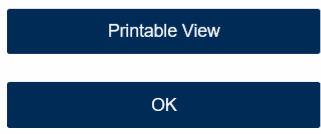